# How to use the SMU IVI-COM driver

## **Contents**

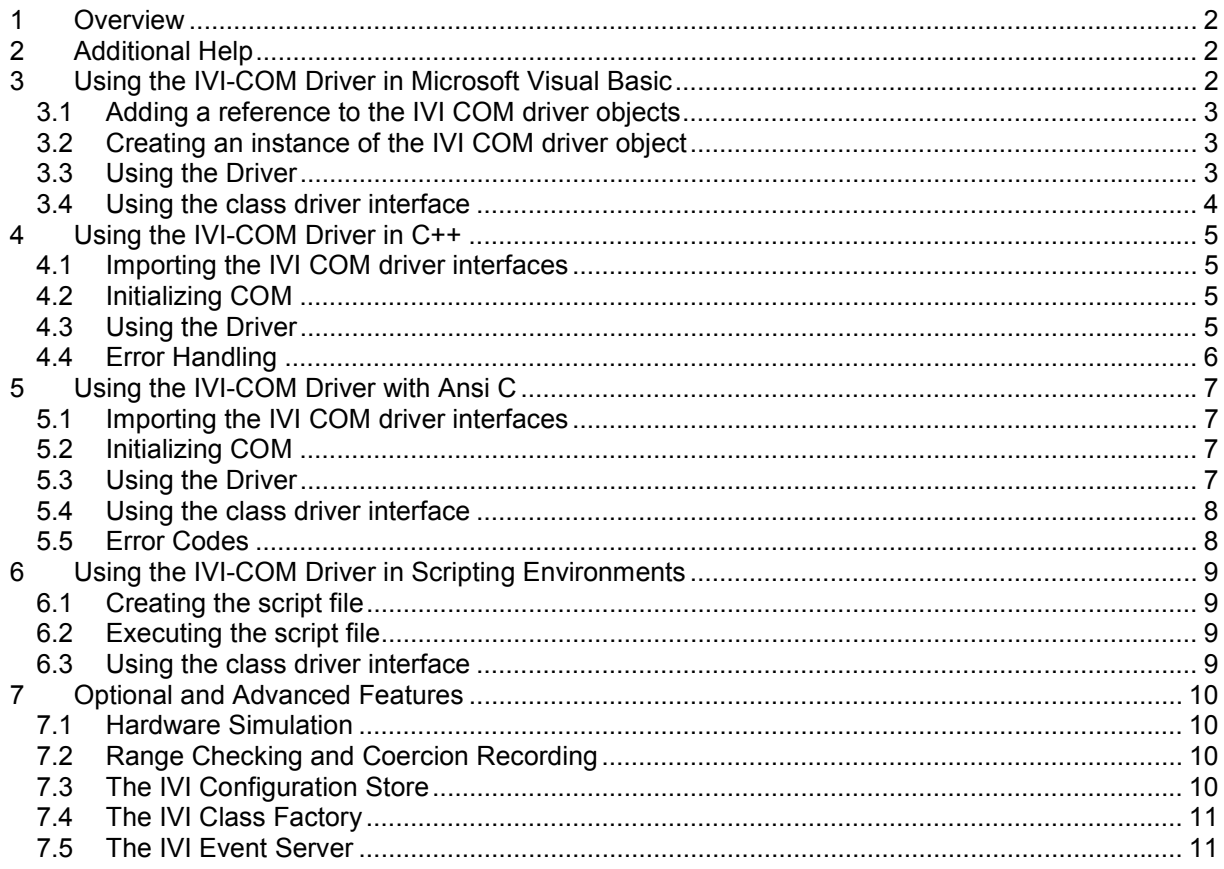

## <span id="page-1-0"></span>**1 Overview**

This document describes how to use the RsSMU IVI COM driver in various programming environments.

(The same information is also available in the online documentation, which, in addition, also contains a detailed description of all the instrument specific functions and the IviRFSigGen class driver functions).

As far as the RsSMU IVI COM driver itself is concerned it is useful to know that the driver is an IVI Class-compliant Specific Driver, providing an IviRFSigGen class driver interface for each signal generator path available in the instrument (mostly 1 or 2, path 'A' and path 'B'). To use class driver functions a path specific IviRFSigGen interface must be extracted from the driver. (The class driver functions only cover a small fraction of the complete set of instrument specific functions).

For general information about the IVI terms and features please use the original IVI documentation, <www.ivifoundation.org>. Technical data of the driver may be found in the Readme file.

## **2 Additional Help**

In addition, a extra documentation is also included in compressed HTML format (Windows CHM help file) and stored together with the driver in the c:\Program\IVI\rssmu.chm directory.

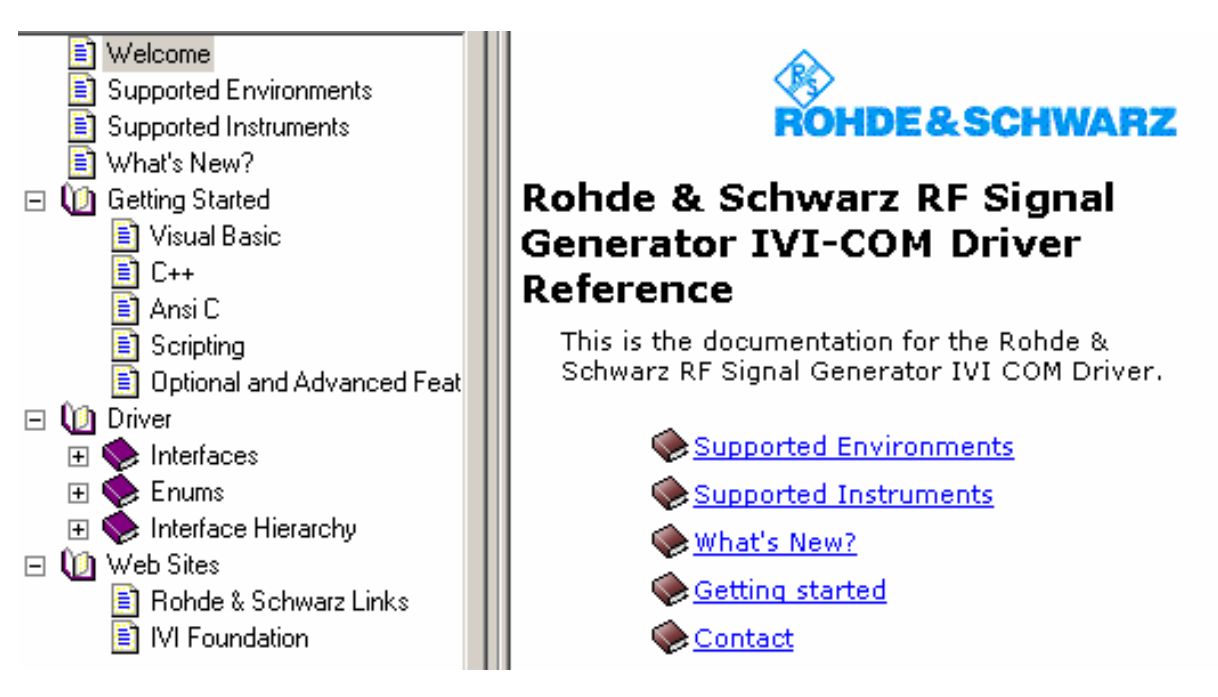

## **3 Using the IVI-COM Driver in Microsoft Visual Basic**

This chapter describes step by step how to use the IVI driver in Visual Basic.

#### <span id="page-2-0"></span>**3.1 Adding a reference to the IVI COM driver objects**

Create a new Visual Basic project.

Select the Visual Basic menu item "Project/References".

In the list box, locate the line "IVI RsSmu (Rohde & Schwarz) X.X Type Library" denoting the R&S SMU IVI driver for the instrument, set the check mark in the checkbox.

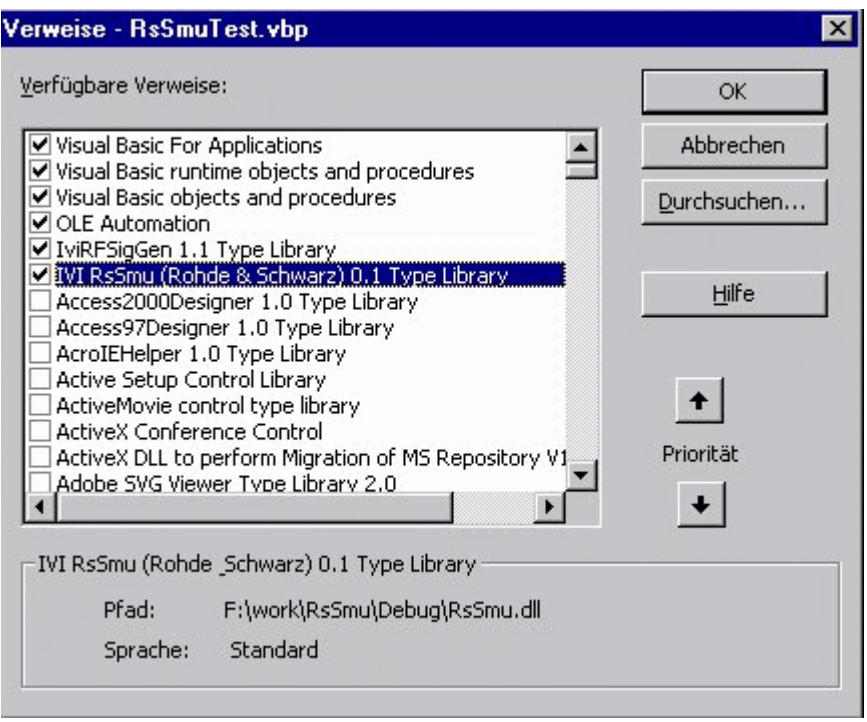

If you intend to use the *IviRFSigGen* class compliant interfaces, also check the line "IviRFSigGen X.X type library".

#### **3.2 Creating an instance of the IVI COM driver object**

At the top of the Visual Basic source code window type in

Dim Obj As New

After entering a space after "New" there appears a drop down listbox offering the available data types. Select the data type "RsSmu". The methods and properties of the R&S SMU specific driver are now accessible via the object variable "Obj". (There are more portable methods to create a driver object instance, see below).

#### **3.3 Using the Driver**

To initialize the driver, the function "Obj.Initialize()" is to be called. This may be done in the Visual-Basic function Form Load() or another appropriate place in the source code. In the Visual Basic source code window type in "Call Obj.". In the drop-down box select the "Initialize" function and press the Tab key. Then enter the opening bracket '(' for the argument list.

8. July 2004 How to use the SMU IVI-COM driver Rohde & Schwarz 3 The first argument of  $Initialize()$  is the VISA resource descriptor, a string like "GPIB0::28::INSTR". The IdQuery and Reset arguments may both be set to "False", the option string may be empty. The source code for a minimal test program looks like this

```
Call Obj.Initialize("GPIB0::28::INSTR", False, False, "") 
Dim bSuccess As Boolean 
bSuccess = Obj.Initialized 
Obj.Paths.Item(1).RF.Frequency = 2.2E7 
... 
Call Obj.Close
```
#### **3.4 Using the class driver interface**

To access the instrument via the class compliant IIviRFSigGen interface, first create a R&S SMU specific driver object as described above, then extract a class compliant interface,

```
 Dim ClsObj As IIviRFSigGen 
 Set ClsObj = Obj.Paths.Item(1)
```
The class compliant functions for the R&S SMU path 1 are now available via the IIviRFSigGen interface object ClsObj.

## <span id="page-4-0"></span>**4 Using the IVI-COM Driver in C++**

This chapter describes step by step how to use the IVI driver in C++.

#### **4.1 Importing the IVI COM driver interfaces**

Add the following lines at the top of the CPP file: #define \_WIN32\_DCOM #include <objbase.h> #include <atlbase.h>

#import "IviDriverTypeLib.dll" #import "IviRFSigGenTypeLib.dll" #import "RsSmu.dll"

using namespace IviRFSigGenLib; using namespace RsSmu\_Lib;

### **4.2 Initializing COM**

To enable and disable COM requires calls to the windows API functions CoInitializeEx() and CoUninitialize(). Sample code for this is

```
int main()
{ 
   HRESULT hr(CoInitializeEx(0, COINIT_MULTITHREADED));
   run(); 
   CoUninitialize();
   return 0; 
}
```
### **4.3 Using the Driver**

```
After initializing COM the drivers functions may be called. 
A simple test is:
```

```
void run() 
{ 
   IRsSmuPtr Obj;
   HRESULT hr(Obj.CreateInstance(__uuidof(RsSmu)));
   Obj->Initialize("GPIB0::28::INSTR", VARIANT_FALSE, VARIANT_FALSE, ""); 
   if (Obj->GetInitialized()) 
   { 
      ISmuPathPtr Path1 = Obj->Paths->GetItem("1"); 
      Path1->RF->PutFrequencyMode(SmuRfFrequencyModeFixed); 
      Path1->RF->PutFrequency(1.4E6); 
   } 
   Obj->Close();
```
}

The essential steps are to retrieve a pointer  $\circ$ bj to a driver object, and then to Initialize() and finally Close () the driver.

The first argument of the *Initialize()* function is the VISA resource descriptor, a string like "GPIB0::20::INSTR". The *IdQuery* and *Reset* arguments may both be set to *VARIANT\_FALSE*, the *Option String* may be empty.

### <span id="page-5-0"></span>**4.4 Error Handling**

The recommended error handling method when using #import is to overwrite the com raise error() function (see the MSDN under this function name).

An example is:

```
void stdcall com raise error(HRESULT hr, IErrorInfo* pEI)
{ 
   CComBSTR Descr; 
   pEI->GetDescription(&Descr); 
 _bstr_t Text(Descr); 
 printf("HRESULT = %0X\r\n%s\r\n", hr, static_cast<const char*>(Text));
  exit(1);
}
```
## <span id="page-6-0"></span>**5 Using the IVI-COM Driver with Ansi C**

This page describes step by step how to use the IVI driver in an Ansi C program.

#### **5.1 Importing the IVI COM driver interfaces**

Add the following lines at the top of the C file:

```
#define _WIN32_DCOM 
#include <objbase.h> 
#define COBJMACROS 
#define CINTERFACE 
#include "IviDriverTypeLib.h" 
#include "IviRFSigGenTypeLib.h" 
#include "RsSmu.h" 
#include "RsSmu_i.c" 
You will have add the compiler include path to the IVI specific header files, normally this is
"c:/Programs/Ivi/Include".
```
#### **5.2 Initializing COM**

To enable and disable COM requires calls to the windows API functions ColnitializeEx() and CoUninitialize(). Sample code for this is

```
int main()
```

```
{ 
    HRESULT hr = CoInitializeEx(0, COINIT_MULTITHREADED); 
   if (FAILED(hr)) 
    { 
      return -1; 
    } 
   run(); 
    CoUninitialize();
   return 0; 
}
```
## **5.3 Using the Driver**

After initializing COM the driver can be used. A simple test is: void run()

```
{ 
   // Create the RsSmu COM object and get an interface pointer
   IRsSmu* Obj;
  HRESULT hr = CoCreateInstance(CLSID_RsSmu, NULL, CLSCTX_SERVER, IID_IRsSmu,
(void**)&Obj);
   if (FAILED(hr)) 
   { 
     return; 
   } 
   // Initialize the driver
   BSTR ResourceDescr = SysAllocString(OLESTR("GPIB0::28::INSTR")); 
   BSTR OptionStr = SysAllocString(OLESTR("Simulate=False")); 
  hr = IRsSmu_Initialize(Obi, ResourceDescr, VARIANT_TRUE, VARIANT_TRUE, OptionStr);
   if (FAILED(hr)) 
   { 
     return; 
 } 
   SysFreeString(ResourceDescr);
   SysFreeString(OptionStr); 
   // Get and use other interfaces
```

```
 ISmuReferenceOscillator* RefOsc;
  hr = IRsSmu_get_ReferenceOscillator(Obj, &RefOsc);
   SmuReferenceOscillatorExtFrequEnum Freq; 
   hr = ISmuReferenceOscillator_get_ExternalFrequency(RefOsc, &Freq); 
   IRsSmu_Close(Obj); 
   // Release the interfaces
   ISmuReferenceOscillator_Release(RefOsc); 
   IRsSmu_Release(Obj); 
}
```
The essential steps are to get an interface pointer Obj to a driver object, and then to Initialize() and finally Close () the driver.

The first argument of the Initialize() function is the VISA resource descriptor, a string like "GPIB0::28::INSTR". The *IdQuery* and *Reset* arguments may both be set to *VARIANT\_FALSE*, the *Option String* may be empty.

#### **5.4 Using the class driver interface**

To access the instrument via the class compliant IIviRFSigGen interface, first create a SMU specific driver object as described above, then extract a class compliant interface,

```
ISmuPaths* Paths;
HRESULT hr = IRsSmu_get_Paths(Obj, &Paths);
ISmuPath* Path; 
BSTR Select = SysAllocString(OLESTR("1"));
ISmuPaths_get_Item(Paths, Select, &Path);
SysFreeString(Select);
IIviRFSigGen* ClsObj; 
ISmuPath_get_ClassDriver(Path, &ClsObj); 
IIviRFSigGen_Close(ClsObi);
// release interfaces...
```
The class compliant functions for the SMU path 1 are now available via the IIviRFSigGen interface pointer ClsObj.

### **5.5 Error Codes**

The HRESULT error codes may be generic COM error codes, inherent IVI driver error codes, RFSigGen class driver error codes, or SMU specific error codes. Hint: Use "decode.exe" to decode generic COM errors.

## <span id="page-8-0"></span>**6 Using the IVI-COM Driver in Scripting Environments**

The IVI COM driver may also be used in MS Windows Scripting Host VBS (Visual Basic Script) or JS (Java Script) scripts.

This is a quick and simple way to control the instrument. The disadvantages are that functions with array arguments cannot be accessed, and that normal text editors do not support intellisense. (A script debugger can be downloaded from the Microsoft Scripting web page).

This page describes step by step how to use the IVI driver in a Visual Basic Script.

#### **6.1 Creating the script file**

Use Notepad or another ASCII editor to create a new file, add the lines

```
 Set Obj = CreateObject("RsSmu.RsSmu.1") 
 Call Obj.Initialize("GPIB0::28::INSTR", False, False, "") 
 If Obj.Initialized Then 
   MsgBox "Success"
   MsgBox "LfGenerator.Frequency = " & Obj.LfGenerator.Frequency
 Else
   MsgBox "Error" 
 End If
 Call Obj.Close
```
The argument string for CreateObject is the Progld of the driver. The first argument for  $\text{Initialize}()$  is the Visa resource descriptor, an example is "GPIB0::28::INSTR".

Save the file under the name *RsSmu.vbs*.

#### **6.2 Executing the script file**

To execute the script, enter the file name at the command prompt or double-click on the file symbol in the explorer.

#### **6.3 Using the class driver interface**

To use the class compliant IIviRFSigGen interface for accessing the hardware, first create a R&S SMU specific driver object as described above, then extract a class compliant interface object,

```
 Dim ClsObj 
 Set ClsObj = Obj.Paths.Item(1).ClassDriver
```
The class compliant functions for the R&S SMU path 1 are now available via the IIviRFSigGen object ClsObj.

## <span id="page-9-0"></span>**7 Optional and Advanced Features**

The IVI driver architecture contains a lot of generic functionality.

The IVI *"Inherent Capabilities"* are available under the Root Interface, or under the IIviDriverIdentity, IIviDriverOperation and IIviDriverUtility interfaces.

Some features are described below. For a detailed description please refer to the function descriptions in this online help or to the original [IVI documentation.](http://www.ivifoundation.org/)

#### **7.1 Hardware Simulation**

Simulation of the hardware can be enabled by setting a flag in the last argument of the Initialize() function (the *OptionString*).

```
[Visual Basic and VB Script]
Call Obj. Initialize("GPIBO::28::INSTR", False, False, "Simulate=True")
C++10bj->Initialize("GPIBO::28::INSTR", VARIANT FALSE, VARIANT FALSE, "Simulate=True")
[Ansi C]
BSTR ResourceDescr = SysAllocString(OLESTR("GPIBO::28::INSTR"));
```
IRSSmu Initialize(Obj, ResourceDescr, VARIANT FALSE, VARIANT FALSE, OptionStr);

With an *OptionString* "Simulate=True" there won't be any accesses to the hardware. Range checks are still performed as far as possible, and the driver will return simulated parameter values.

### **7.2 Range Checking and Coercion Recording**

BSTR OptionStr = SysAllocString(OLESTR("Simulate=True"));

*Range Checking* and *Coercion Recording* may also be enabled in the *OptionString*. An *OptionString* that enables both features reads

"RangeCheck=True,RecordCoercions=True".

An IVI driver is not required to repeat all the range checks done in the instrument.

If the driver coerces a value to the valid range and coercion recording is enabled, it will generate a coercion record. These records can be read with the IIviDriverOperation function GetNextCoercionRecord().

### **7.3 The IVI Configuration Store**

The first argument of the Initialize() function need not be a *VISA* resource string. Instead it may also be an *IVI Logical Name* identifying an *IVI Driver Session* in the *IVI Configuration Store* (the central IVI data repository, an XML file).

Every *IVI Driver Session* record in the Configuration Store contains values for the *VISA* resource string and the other Initialize() arguments.

If the first argument of the Initialize() function specifies an *IVI Driver Session*, then the arguments for the function are taken from the corresponding *IVI Driver Session* record in the Configuration Store. The purpose of this construct is to reconfigure the application without touching the source code of the application. Using the IVI Configuration Store requires that the *IVI Shared Components* be installed.

#### <span id="page-10-0"></span>**7.4 The IVI Class Factory**

Another step to make the application code more generic would be to use the *IVI Class Factory*. The purpose of the *IVI Class Factory* is to create a driver object from an *IVI Driver Session* name. Assume that the *IVI Configuration Store* contains an *IVI Driver Session* record with logical name "RsSmu.DriverSession". Then the following code is an alternative to creating the object directly (as described above):

```
[Visual Basic]
Dim Factory As New IviSessionFactory
Dim Obj2 As RsSmu
Set Obj2 = Factory. CreateDriver("RsSmu. DriverSession")
```

```
[C++]#import "IviSessionFactory.dll"
using namespace IVISESSIONFACTORYLib;
IIviSessionFactoryPtr ObjFac;
HRESULT hr(ObjFac.CreateInstance( uuidof(IviSessionFactory)));
IRsSmuPtr Obj = ObjFac->CreateDriver("RsSmu.DriverSession");
```
(Using the session factory with Visual Basic requires a reference to *"IviSessioFactory X.X Type Library"* under the menu item /Project/References).

A more useful application of the *IVI Class Factory* would be to use it for creating an *IIviRFSigGen* class driver object:

```
Dim Factory As New IviSessionFactory 
Dim ClsObj2 As IIviRFSigGen
```
Set ClsObj2 = Factory.CreateDriver("RsSmu.DriverSession")

However, this does not work for the R&S SMU: The SMU contains a collection of paths, each containing an *IIviRFSigGen* interface. A class driver object must be extracted from a specific Path interface.

### **7.5 The IVI Event Server**

The *IVI Event Server* (also part of the *IVI Shared Components*) is the central transfer point for events exchanged between IVI drivers and IVI applications.

In the case of the R&S SMU it is used to pass traceing records from the IVI driver to the R&S event logger (RsIviLog.exe). To enable traceing, use

```
[Visual Basic and VB Script]
Obj. System. TraceEnabled = True
```
 $[C++]$ Obj->GetSystem()->PutTraceEnabled(VARIANT TRUE);

```
[Ansi C]
ISmuSystem* System;
IRsSmu_get_System(Obj, &System);
ISmuSystem_put_TraceEnabled(System, VARIANT_TRUE);
```
The R&S event logger then displays the *SCPI* commands executed by the driver.